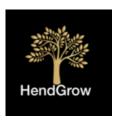

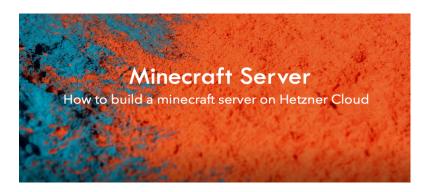

# BUILD & RUN YOUR OWN MINECRAFT SERVER

We walk-through how to build your own Minecraft server & run it for under €10 a month. This video was inspired by one of our kids that required a Minecraft server to play on with friends.

We have hosted the following open Minecraft server should you want to test before building. https://hendcraft.com/hcaws/

Note: The aim is to show you how to build a minecraft server. What we don't cover in this setup is how to secure the server. Highly recommend that you always follow industry security & hardening standards.

--Start--

URL's used

Hetzner Cloud - https://accounts.hetzner.com/login

Minecraft Server Download - https://www.minecraft.net/en-us/download/server/

#### --Steps--

- Navigate to https://accounts.hetzner.com/login and commision your selected ubuntu server.
- 2. Open your ssh client and ssh to the server you just commissioned.

# ssh root@your-server-ip

- 2. Enter the password that was provided to you in the mail from Hetzner. It will prompt you to select a new password input your password and again to confirm it.
- 3. update your server instances software

#### apt-get update

#### apt-get upgrade

4. Next install Java as Minecraft version we installing requires it. When prompted if you want to continue select yes.

# apt-get install openjdk-14-jdk

5. Validate the JDK install

#### java --version

6. Create a directory for the Minecraft server to run.

## cd /opt

#### mkdir minecraft

#### cd /opt/minecraft

7. Download the "server.jar" from the minecraft.net site.

# wget https://launcher.mojang.com/v1/objects/a412fd69db1f81db3f511c1463fd3 04675244077/server.jar

8. Install screen. Screen provides the ability to run multiple shell sessions from a single ssh session. This will allow us to launch the minecraft server and detach from the session allowing the Minecraft server to continue to run.

#### apt-get install screen

9. Launch the Minecraft server for the first time.

# cd /opt/minecraft

# java -Xmx2GB -Xms1G -jar server.jar -nogui

10. You will be prompted to agree to the eula. Open the eula file with a file editor like vi or nano.

## vi eula.txt. (Update the line "eula=false to eula=true")

11. Once the eula has been accepted. Launch the Minecraft server again. Once running you can disconnect from the screen session with Ctrl+a+d

#### cd /opt/minecraft

# java -Xmx2GB -Xms1G -jar server.jar -nogui

- 12. Launch your minecraft client. Select Play.
- 13. Select Multiplayer
- 14. Select Add Server
- 15. Input the details of your server. Provide a name and enter your server public IP. The select done.
- 16. Select the server entry you just added and click on "Join Server"

# **PDF Version**

https://www.hendgrow.com/ugs/BUILD-AND-RUN-YOUR-OWN-MINECRAFT-SERVER.pdf

# HendGrow walk-through Video

https://hendgrow.com/2020/07/19/build-run-your-own-minecraft-server/

DISCLAIMER - <a href="https://hendgrow.com/disclaimer/">https://hendgrow.com/disclaimer/</a>